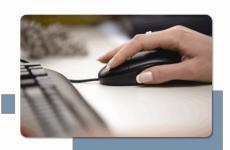

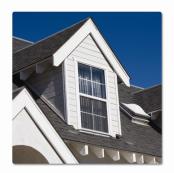

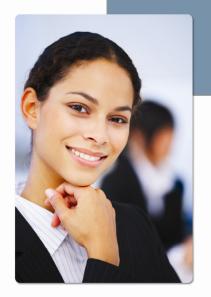

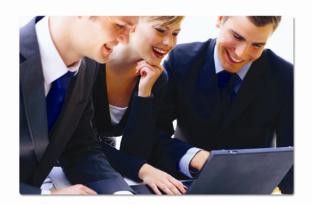

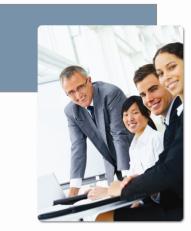

SureClose Advantage Release Notes | Version 2.2.000

# propertyinfo

## **Table of Contents**

| Table of Contents                                                           | 2  |
|-----------------------------------------------------------------------------|----|
| Overview                                                                    | 1  |
| Post-Installation Considerations                                            | 1  |
| Features and Functionality                                                  | 3  |
| What's New in this Release                                                  | 3  |
| Company Implicit Access                                                     | 4  |
| Edit task from CALENDAR                                                     | 4  |
| Link the property address in CALENDAR to File Summary                       | 6  |
| Relative Deadline Types on Tasks                                            | 8  |
| Delete Activity Log Entry                                                   | 11 |
| Transfer documents to an existing placeholder                               | 12 |
| Redirect integrated users back to their site upon logging out or timing out | 13 |
| Additional merge fields for task reminders                                  | 14 |
| Updated Application Title and Icon                                          | 16 |
| Updates to the HOME page                                                    | 17 |
| Defects                                                                     | 18 |

## **Overview**

SureClose Advantage Release 2.2 includes additional core functionality as well as enhancements recommended during the internal pilot usability testing period. This document provides a brief explanation of what has been fixed, and an introduction to new features and functionality implemented with this release.

Deployment Date: June 12, 2009

#### **Post-Installation Considerations**

After the new version has been deployed and prior to your logging in, it is recommended that you complete the following post-installation tasks:

- Delete Temporary Internet Files
- Delete Cookies

#### **Deleting Temporary Internet Files**

(MS Article ID: 260897)

The **Temporary Internet Files** (or cache) folder contains webpage content that is stored on your hard disk for quick viewing. This cache permits Internet Explorer or MSN Explorer to download only the content that has changed since you last viewed a webpage instead of downloading all the content for the page every time it is displayed.

Administrators can customize Temporary Internet File settings to prevent modifications. Contact your System Administrator if you cannot access the **Internet Options** dialog box or the **General** tab.

#### Steps

- 1. Close Internet Explorer and any instances of Windows Explorer.
- 2. From the **Start** menu, point to **Control Panel** and then select **Internet Options**. The Internet Options dialog box displays.
- On the General tab, locate Temporary Internet Files and then click Delete Files. The Delete Files dialog box displays.
- 4. If available, select the **Delete all offline content** check box and then click **OK**. A confirmation message displays asking if you are sure you want to complete the delete process.
- 5. To confirm, click OK.

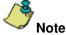

Be patient when performing this task, if the **Temporary Internet Files** folder contains a significant amount of webpage content, then this process may take several minutes to complete.

#### **Deleting Cookie Files**

(MS Article ID: 278835)

Files starting with the word *Cookie* may remain in the Temporary Internet Files folder even after opting to delete them. You can delete these files; however, it is recommended that you make a backup copy of cookies prior to deleting them because these files may contain information for a customized webpage or login information for a website that you do not want to lose. If needed, contact your System Administrator for assistance or refer to *MS Article ID*: 221523.

#### Steps

- 1. Close Internet Explorer and any instances of Windows Explorer.
- 2. From the **Start** menu, point to **Control Panel** and then select **Internet Options**. The Internet Options dialog box displays.
- 3. On the **General** tab, locate **Temporary Internet Files** and then click **Delete Cookies**. The Delete Cookies dialog box displays. A confirmation message displays asking if you are sure you want to complete the delete process.
- 4. To confirm, click **OK**.

## **Features and Functionality**

This section introduces new features and functionality added to SureClose Advantage 2.2.000.

#### What's New in this Release

- √ Give all individuals in a company implied access to a file when their company is added as a party to the file.
- $\sqrt{\phantom{a}}$  Ability to edit tasks from within the CALENDAR tab, List View.
- √ Link the property address on the CALENDAR tab, List View to the File Summary page.
- $\sqrt{\phantom{a}}$  Ability to set a Relative Deadline Type on a task.
  - Relative to Start, Relative to End, Relative to Another Tasks Completion
- √ Ability to delete an activity log entry.
- $\sqrt{\phantom{a}}$  Ability to transfer documents to an existing placeholder on a file.
- $\sqrt{}$  Return users who access Advantage from a 3<sup>rd</sup> party integrated site to their site in the event they time out due to inactivity or log out.
- √ Additional merge fields for task reminders.
- √ Update Favorites Icons and Application text
- √ Miscellaneous updates to the HOME page including:
  - Revised welcome text
  - o A link to current release notes
  - o An Icon for installing the print driver
- √ A 'Getting Started' audio demonstration of the application features and basic navigation.

## **Company Implicit Access**

When a company is added as a party to a file all users in that company now have implied access to the file including documents, tasks and activity log. The user's security privileges on the file documents, tasks and activity log are determined by the permissions granted on the File Security Profile that is assigned to the company. These privileges work in conjunction with the user's own Application Security Profile.

If at any point the user is added individually as a party on the file (meaning an explicit party) the users privileges set on the File Security Profile will override what was assigned to the user's company.

## **Edit task from CALENDAR**

The **List View** of the CALENDAR has been enhanced to allow editing of a task. By double clicking on a task in the List View, the task will open in edit mode. Modifications can be made to the General Information or Permissions of the task.

1. Select CALENDAR - List View

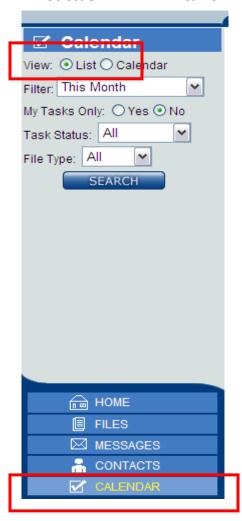

2. Double click on the task to open the edit window.

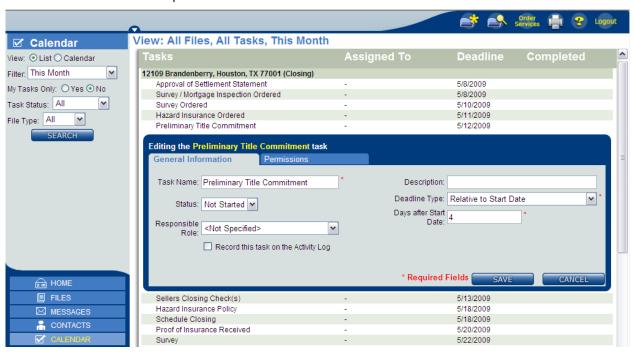

## **Link the property address in CALENDAR to File Summary**

The **List View** of the CALENDAR has been enhanced to provide a direct link to the File Summary Page. By clicking on the property address, the user can move from the calendar view directly to the open file.

1. Select CALENDAR - List View

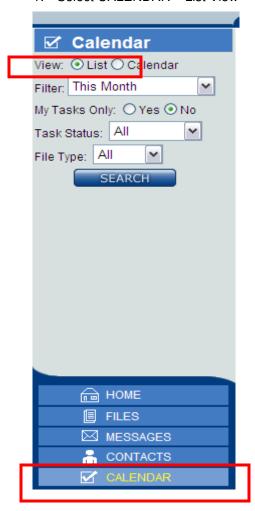

2. Click on Property Address to advance to the File Summary Page

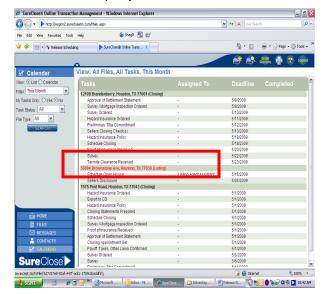

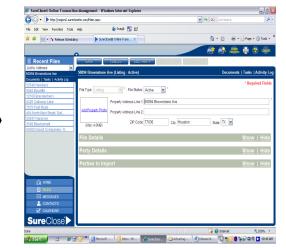

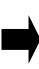

## **Relative Deadline Types on Tasks**

Users now have the ability to set a relative due date on a task. In addition to the existing fixed deadline type, tasks can now have a deadline type relative to the file start date, end date or another tasks completion.

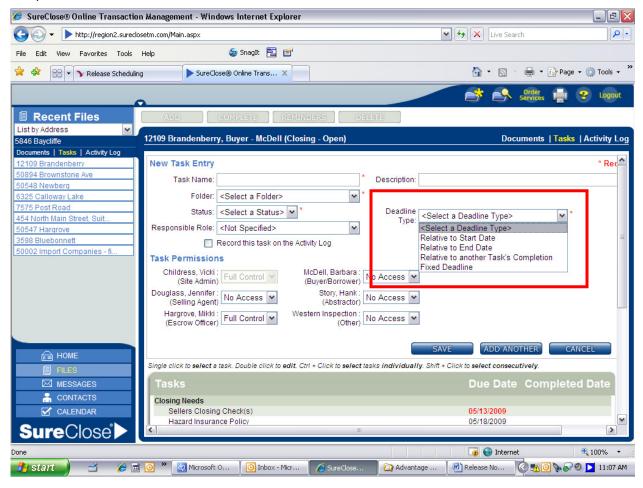

#### **Relative to Start**

When selecting the deadline type Relative to Start, the user is prompted to enter the number of days after the file start date. The file start date plus the number of days entered will determine the task due date.

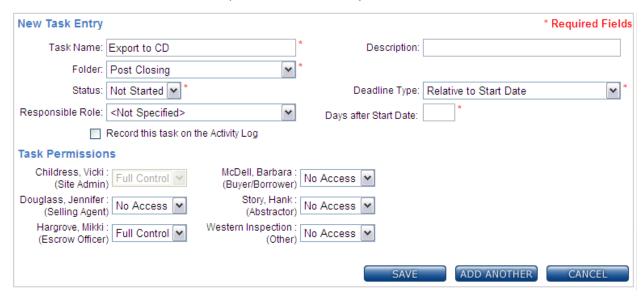

#### Relative to End

When selecting the deadline type Relative to End, the user is prompted to enter the number of days before the file end date. The file end date minus the number of days entered will determine the task due date. (Note: On closing file types, the file end date is the Estimated Closing Date. On listing files, the file end date is the Listing Expiration Date.)

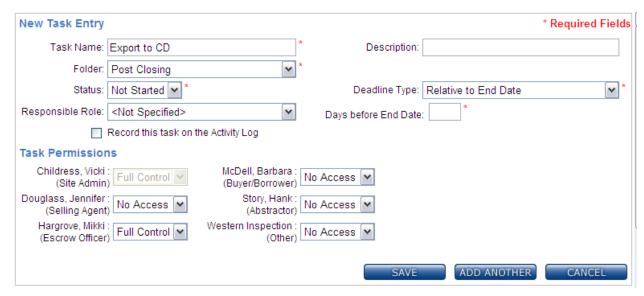

#### **Relative to Another Tasks Completion**

When selecting the deadline type Relative to Another Tasks Completion, the user must specify which task the current task will be related to and enter the number of days after the related task. The system then uses the related tasks completion date plus the number of days entered to determine the task due date.

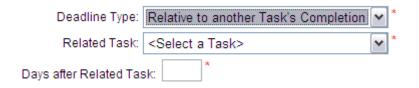

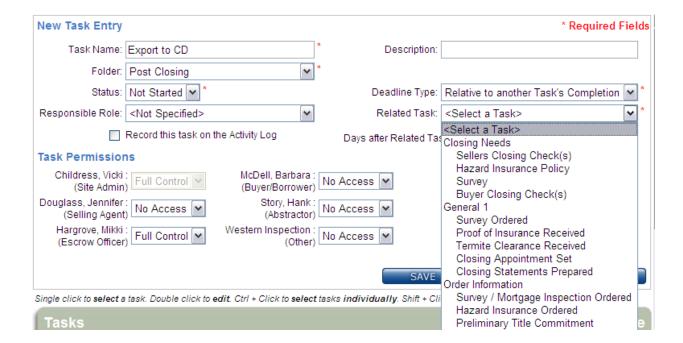

Any subsequent changes to the file start date, end date or the completion date of the relative task, will result in an automatic recalculation of the task due date.

## **Delete Activity Log Entry**

A Delete button has been added to the Activity Log to allow users to remove a single entry or multiple entries.

1. Select the entry(ies) to delete and click on the delete button.

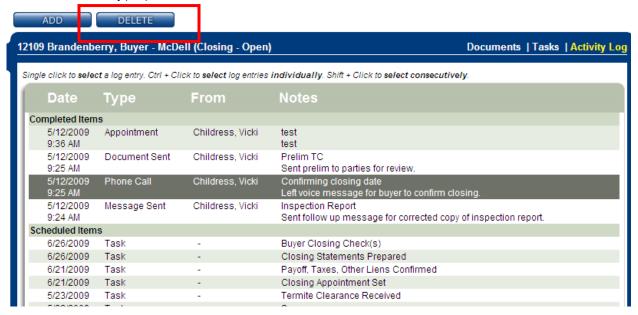

2. A confirmation message is provided.

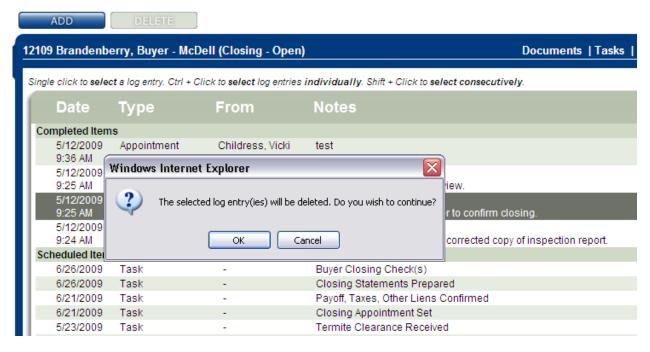

## Transfer documents to an existing placeholder

Users now have the ability to transfer a document from one file to an existing placeholder on another file. Prior to this modification documents transferred to another file were automatically placed in a system generated generic placeholder. Now, with the ability to view and select an existing placeholder, users can transfer the document directly into the appropriate placeholder.

- 1. Select the document to Transfer and click the Transfer button.
- 2. The Transfer page displays prompting the user to search for the file to transfer the document to. A file can be located searching by File Number or Property Address.

The 'Archived Files' checkbox can be used to limit your search to include archived files only.

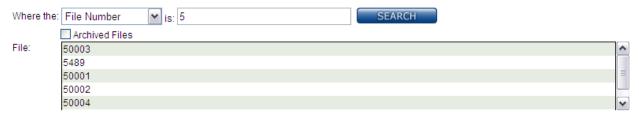

3. Once a file is selected, the placeholders are displayed. Placeholders which already contain a document are disabled and cannot be selected.

The 'Filter Placeholders' field can be used to enter specific search criteria to further refine the placeholder list.

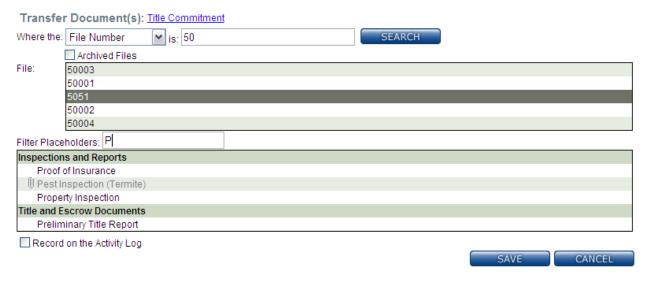

4. Select the placeholder and click SAVE.

In addition to transferring documents from within a file, this feature can be used to transfer documents to and from MESSAGES.

## Redirect integrated users back to their site upon logging out or timing out

Users who are log into SureClose Advantage from an integrated site are now returned to their site when they log out or their session expires due to inactivity.

For example,

A user accesses SureClose Advantage from their integrated site.

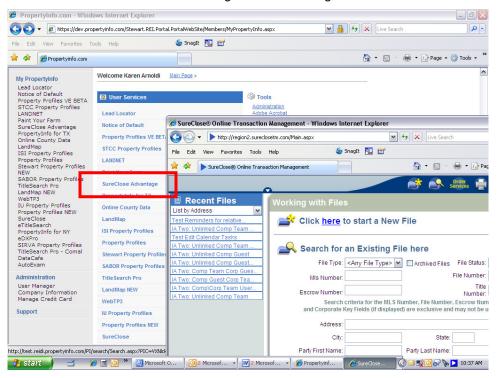

When the user logs out of Advantage or their session expires due to inactivity they receive a message to close the window and are returned to their integration site.

## Additional merge fields for task reminders

The following merge fields are now available when creating a task reminder.

#### **Project Merge Fields**

**PROJECTLISTPRICE** 

**PROJECTSALEPRICE** 

#### Prefix, First, and Last of the following parties:

**SELLERPREFIX** 

**SELLERFIRSTNAME** 

**SELLERLASTNAME** 

SELLERPREFIX#1

SELLERFIRSTNAME#1

SELLERLASTNAME#1

LISTINGAGENTPREFIX

LISTINGAGENTFIRSTNAME

LISTINGAGENTLASTNAME

**BUYERPREFIX** 

BUYERFIRSTNAME

BUYERLASTNAME

**BUYERPREFIX#1** 

**BUYERFIRSTNAME#1** 

**BUYERLASTNAME#1** 

**SELLINGAGENTPREFIX** 

SELLINGAGENTFIRSTNAME

**SELLINGAGENTLASTNAME** 

**ESCROWOFFICERPREFIX** 

**ESCROWOFFICERFIRSTNAME** 

**ESCROWOFFICERLASTNAME** 

**LENDERPREFIX** 

LENDERFIRSTNAME

**LENDERLASTNAME** 

BUYERATTORNEYPREFIX

BUYERATTORNEYFIRSTNAME

BUYERATTORNEYLASTNAME

**SELLERATTORNEYPREFIX** 

**SELLERATTORNEYFIRSTNAME** 

**SELLERATTORNEYLASTNAME** 

CLOSINGTRXCOORDPREFIX

CLOSINGTRANSACTIONCOORDINATORFIRSTNAME

CLOSINGTRXCOORDLASTNAME

LISTINGTRXCOORDPREFIX

LISTINGTRANSACTIONCOORDINATORFIRSTNAME

LISTINGTRXCOORDLASTNAME

SELLINGTRXCOORDPREFIX

SELLINGTRANSACTIONCOORDINATORFIRSTNAME

SELLINGTRXCOORDLASTNAME

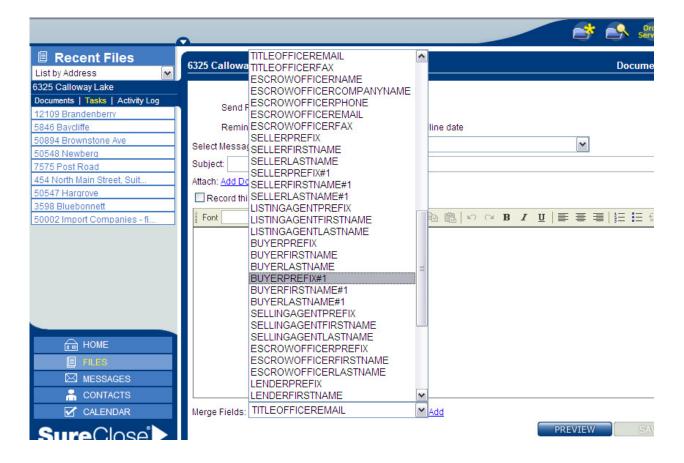

## **Updated Application Title and Icon**

The application title and icon have been updated. This change impacts the browser, any bookmarks, favorite icons or desktop shortcuts as well as the text in the subject line of the standard SureClose welcome message for new users.

Application Title, Browser Tab

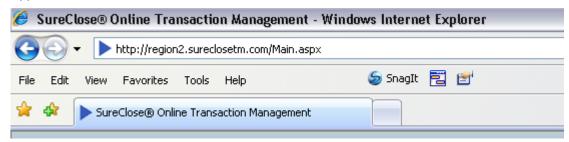

#### **Favorites**

SureClose® Online Transaction Management

#### **Desktop Shortcut**

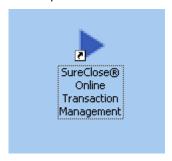

#### Standard Welcome Message for new users

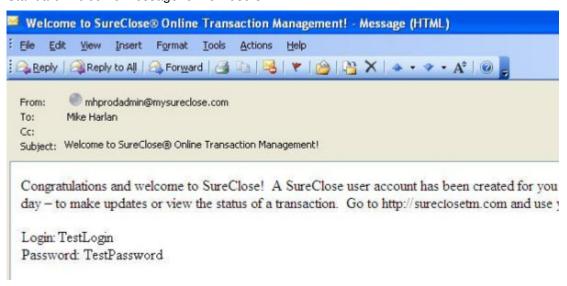

## **Updates to the HOME page**

The following enhancements have been made to the Advantage HOME page:

- Revised Welcome message
- Addition of a new "Release Notes" link at the bottom of the page

Terms and Conditions | Privacy Statement | Technical Requirements | Release Notes

Click on the link to view the current version of Release Notes in a separate browser window.

Addition of an "Install Print Driver" icon link

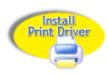

Click this link to access online step by step instructions for installing the Print Driver.

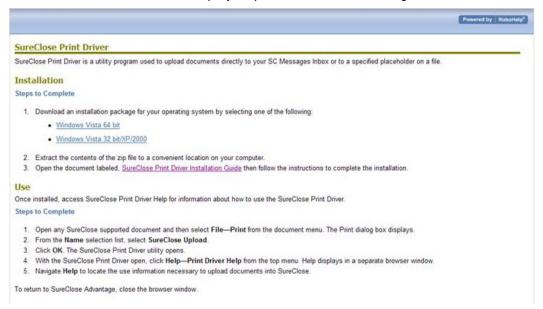

 Addition of a "Getting Started Demo" icon link to a brief audio demonstration of the application features and basic navigation.

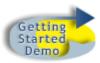

### **Defects**

This section outlines defects which were corrected in SureClose Advantage 2.2.000.

- Not able to send a message/reminder or distribute documents to the file owner.
- File ownership is not being transferred when the file owner is removed from the file.
- When returning to Recent Files List after importing a file, the last file accesses is being displayed instead of the current file
- Task notifications are not properly filing under the property address in Messages
- Corrections to the values display in various drop down lists: Company, File Security Profile
- Imported documents were not appearing in the display when attaching from MESSAGES.
- Attachment names are incorrect if there is a dash "-" in the subject line.
- Validation performed on the email address is causing a system exception error.
- Miscellaneous corrections to various error messages.